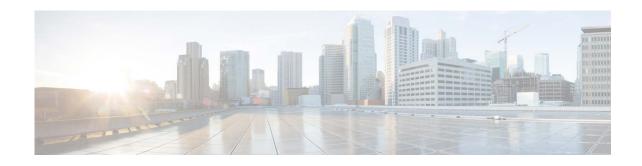

# Release Notes for Cisco Secure Email Encryption Service Add-Ins 10.0

Published: April 17, 2024

### **Contents**

- What's New In This Release, page 2
- About Cisco Secure Email Encryption Service Add-In, page 2
- Supported Configurations, page 2
- Known and Fixed Issues, page 3
- Related Documentation, page 3
- Service and Support, page 4
- Obtaining Documentation and Submitting a Service Request, page 4

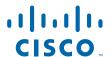

#### What's New In This Release

• What's New in Release 10.0.0-003 for Secure Email Encryption Add-In, page 2

### What's New in Release 10.0.0-003 for Secure Email Encryption Add-In

Cisco Secure Email Encryption Service is transitioning to Amazon Web Services (AWS) infrastructure. The migration will be seamless, requiring no action on your part. Following the migration, you can continue to work on the Secure Email Encryption Add-in. You will experience no downtime or disruption, and continue to access Secure Email Encryption Service as usual, with no changes to your user accounts or settings. This release of Secure Email Encryption Add-In aligns with the transition of Cisco Secure Email Encryption Service infrastructure.

# **About Cisco Secure Email Encryption Service Add-In**

The Cisco Secure Email Encryption Service add-in allows you to encrypt your messages directly from Microsoft Outlook with a single click. You can install this add-in on Microsoft Outlook (for Windows and macOS) and Outlook Web App.

#### Installing and Configuring the Cisco Secure Email Encryption Service Add-In

You can download the manifest file for Encryption Add-in from the Cisco Secure Email Encryption Service Administrator portal. To encrypt your messages, install and configure the Cisco Secure Email Encryption Service add-in on your Microsoft Outlook.

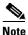

To install the Secure Email Encryption Service Add-in, you have two options. If you are using Outlook for Windows or macOS, click the **Get Add-ins** button located on the Ribbon or Toolbar. However, if you do not see this button in your Outlook app, you can follow these steps to install the add-in via your web browser.

- **Step 1** Open your web browser and go to https://aka.ms/olksideload and log in with your credentials.
- Step 2 On the pop-up that appears, click My add-ins.
- Step 3 Under Custom Addins, click Add a custom add-in > Add from File.
- **Step 4** Install the Cisco Secure Email Encryption Service add-in from the manifest file.
- **Step 5** Follow the on-screen instructions to complete the installation process.
- **Step 6** After installation, restart your Outlook app to see the encryption add-in.

# **Supported Configurations**

See Compatibility Matrix for Cisco Secure Email Encryption Service.

#### **Known and Fixed Issues**

- Known Issues in Release 10.0.0-003 for Encryption Add-In Client, page 3
- Fixed Issues in Release 10.0.0-003 for Encryption Add-In Client, page 3

### **Known Issues in Release 10.0.0-003 for Encryption Add-In Client**

• CSCwj65761 - Encryption Add-In Fails to Apply Lock/Expiry for the emails sent to multiple recipients.

### Fixed Issues in Release 10.0.0-003 for Encryption Add-In Client

There are no fixed issues for this release.

## **Related Documentation**

| Product                                  | Guide                                                                                              | Location                                                                                                    |
|------------------------------------------|----------------------------------------------------------------------------------------------------|----------------------------------------------------------------------------------------------------|
| Cisco Secure Email<br>Gateway            | Release Notes                                                                                      | https://www.cisco.com/c/en/us/support/security/e<br>mail-security-appliance/products-release-notes-list<br>.html |
|                                          | User Guide                                                                                         | https://www.cisco.com/c/en/us/support/security/e mail-security-appliance/products-user-guide-list.ht ml          |
| Cisco Secure Email<br>Encryption Service | Release Notes                                                                                      | https://www.cisco.com/c/en/us/support/security/e mail-encryption/products-release-notes-list.html                |
|                                          | User Guide                                                                                         | https://www.cisco.com/c/en/us/support/security/e mail-encryption/products-user-guide-list.html                   |
| Microsoft 365<br>Admin Center            | Publish Office Add-Ins<br>Using Centralized<br>Deployment via the<br>Microsoft 365 Admin<br>Center | https://docs.microsoft.com/en-us/office/dev/add-in<br>s/publish/centralized-deployment                           |

# **Service and Support**

You can request support by phone, email, or online 24 hours a day, 7 days a week. Cisco Customer Support service level agreement details are available on the Support Portal. You can contact Cisco Customer Support using one of the following methods:

- Cisco Support Portal: https://www.cisco.com/support
- Phone support: Contact Cisco Technical Assistance Center (TAC) within U.S. /Canada at 800-553-2447 and at Worldwide Phone Numbers.
- Email: tac@cisco.com

# **Obtaining Documentation and Submitting a Service Request**

For information on obtaining documentation, using the Cisco Bug Search tool (BST), submitting a service request, and gathering additional information, see *What's New in Cisco Product Documentation* at: http://www.cisco.com/en/US/docs/general/whatsnew/whatsnew.html.

To have a list of all new and revised Cisco technical documentation delivered directly to your desktop using a reader application, subscribe to *What's New in Cisco Product Documentation* as an RSS feed by clicking the RSS icon on the What's New page. The RSS feeds are a free service.

Cisco and the Cisco logo are trademarks or registered trademarks of Cisco and/or its affiliates in the U.S. and other countries. To view a list of Cisco trademarks, go to this URL: <a href="https://www.cisco.com/go/trademarks">www.cisco.com/go/trademarks</a>. Third-party trademarks mentioned are the property of their respective owners. The use of the word partner does not imply a partnership relationship between Cisco and any other company. (1110R)

Any Internet Protocol (IP) addresses and phone numbers used in this document are not intended to be actual addresses and phone numbers. Any examples, command display output, network topology diagrams, and other figures included in the document are shown for illustrative purposes only. Any use of actual IP addresses or phone numbers in illustrative content is unintentional and coincidental.

 $\ensuremath{\mathbb{C}}$  2022-2024 Cisco Systems, Inc. and/or its affiliates. All rights reserved.